8/31/18 Revision Date

Currently available for all e-filed case types except Guardianships.

The New Hampshire Judicial Branch Case Access Portal ("Case Access Portal") access request instructions:

### **For the General Public (not a party to a case)**

When first accessing the Case Access Portal, you will need to click "Register" at the top of the homepage to begin the registration process.

Next, you will be prompted with an electronic registration form.

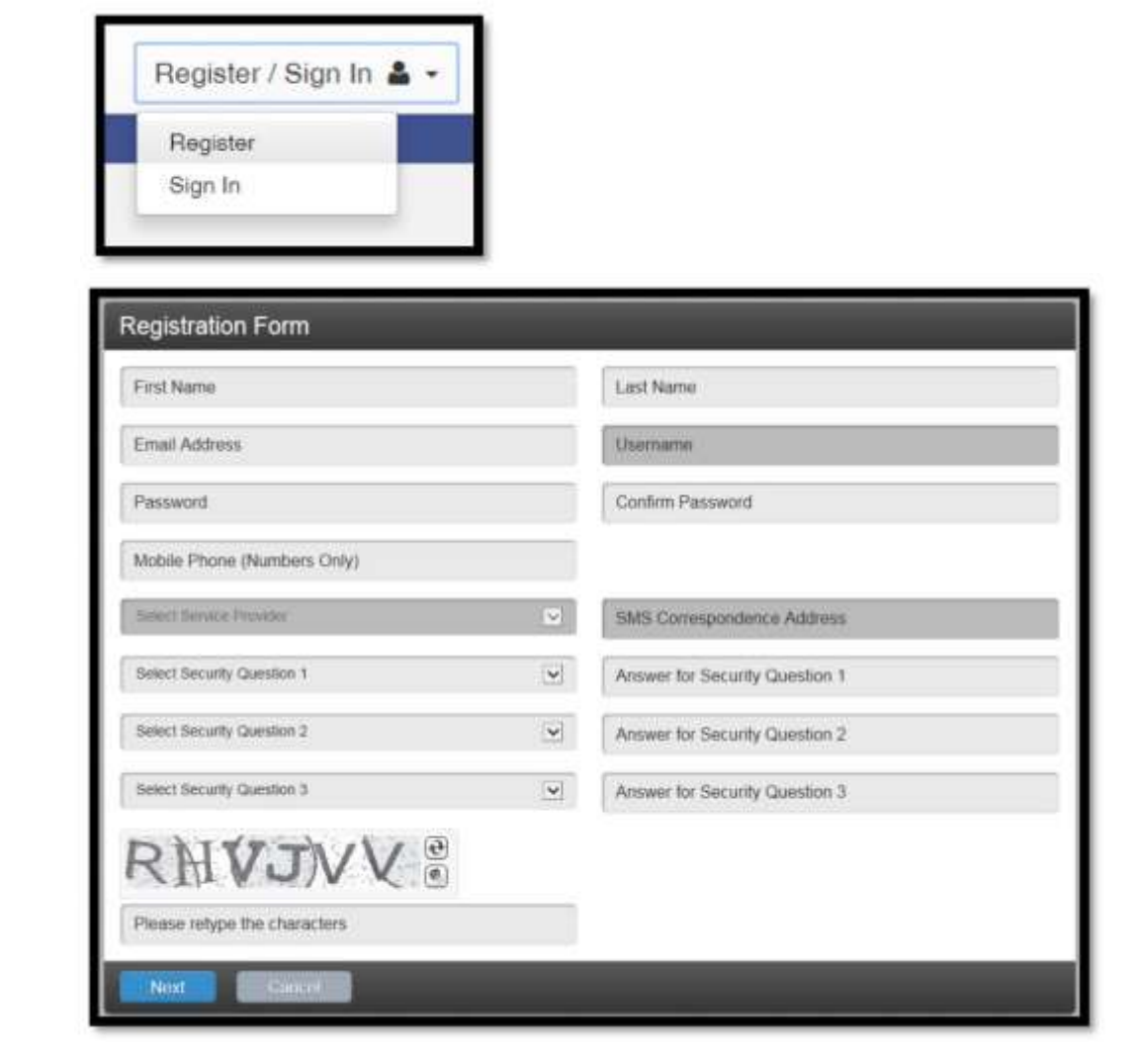

#### 8/31/18 Revision Date

Complete each field on the registration form and click "Next" once complete.

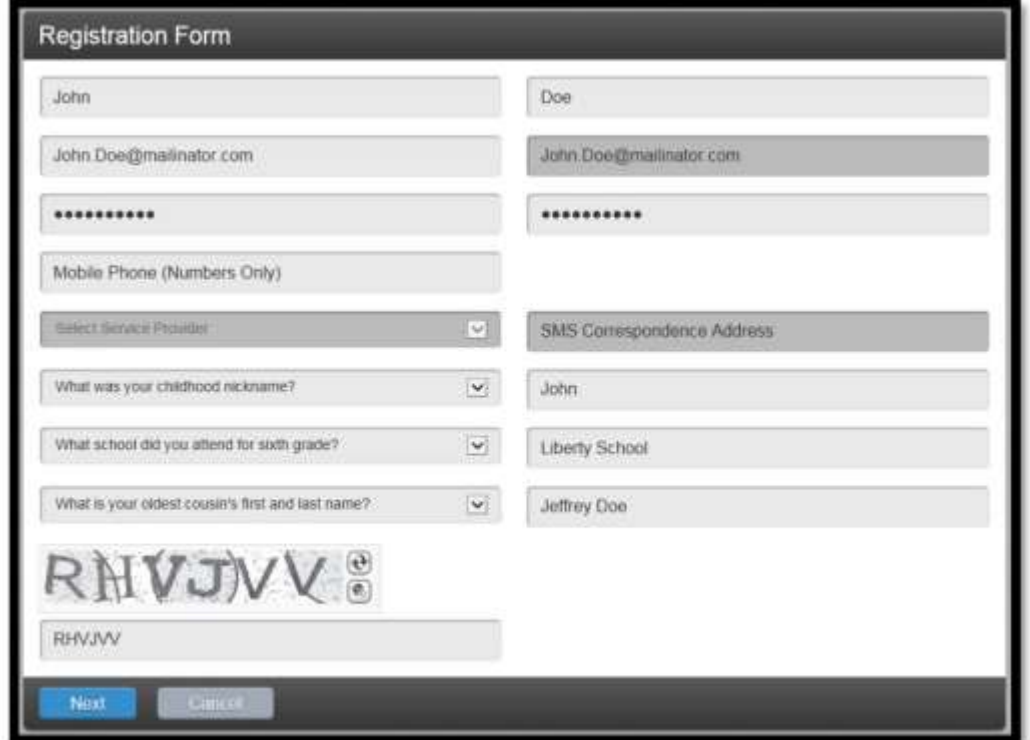

After submitting your registration form, you will be prompted with the following notification.

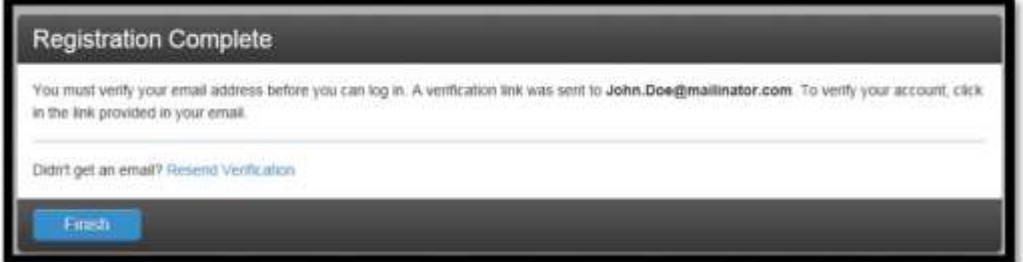

Click "Finish," and within minutes, you will receive an e-mail notification at the e-mail address you provided on your registration form.

This e-mail will inform you that your registration form has been received. Next, you will need to click the "Case Access Portal" link in the e-mail to confirm your e-mail.

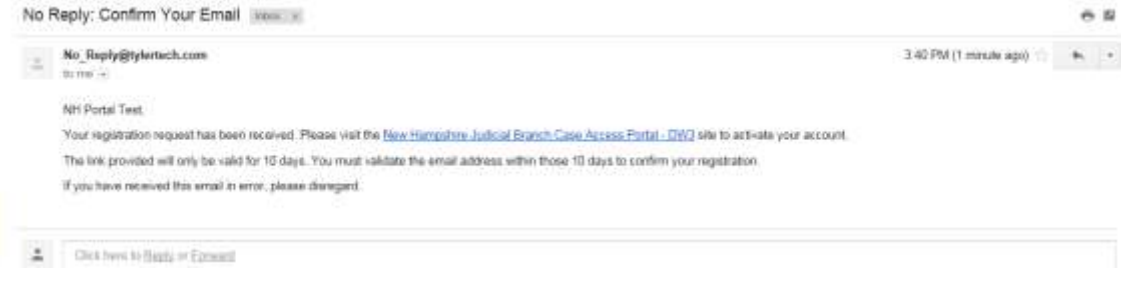

8/31/18 Revision Date

After clicking the "Case Access Portal" link, you will receive the following prompt on the Case Access Portal web page.

Next, click "Log In".

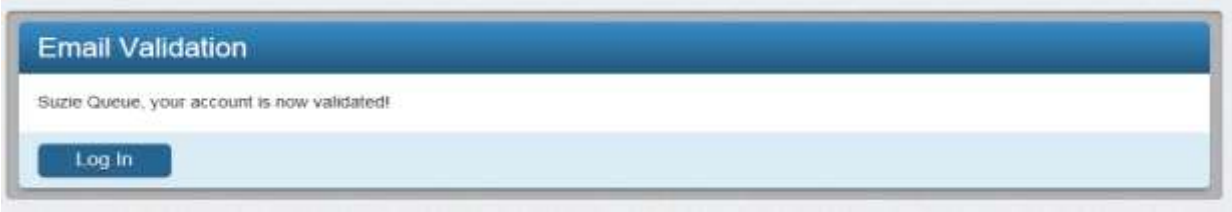

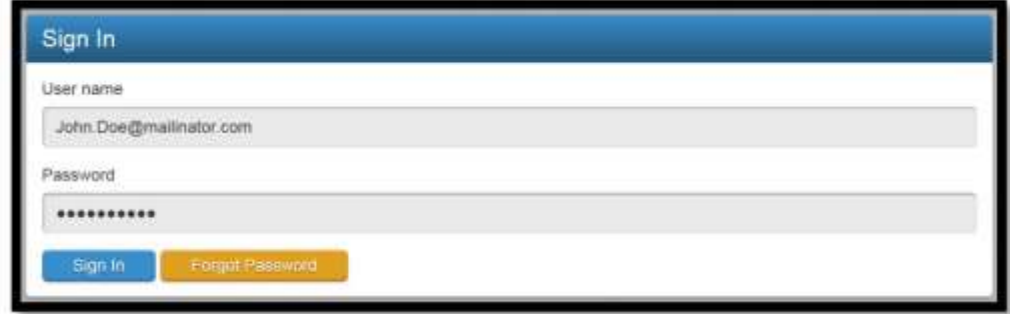

After clicking "Sign In," you will be prompted with a login screen requesting you to enter your newly-created credentials. Your username is the e-mail address you provided.

Next, the system will prompt you to enter a role. Select General Public.

After selecting General Public, the system will take you to the Request Access page.

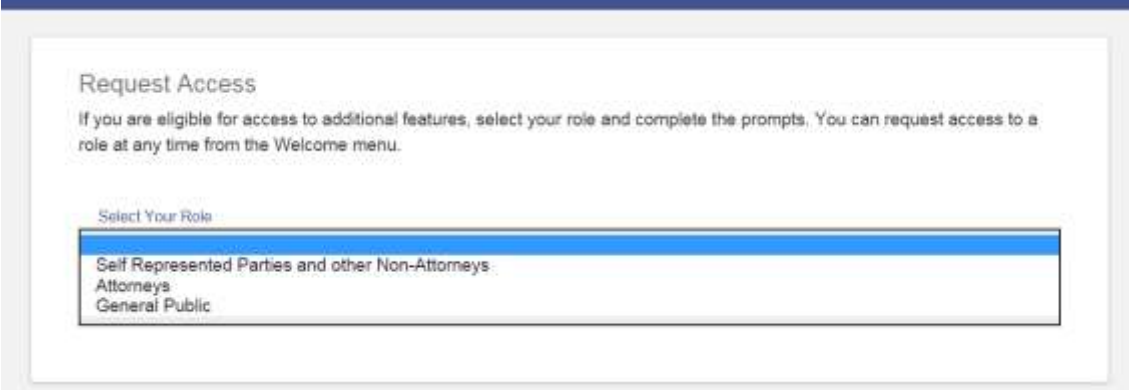

Read and agree to the terms and conditions.

After accepting the Terms and Conditions, please click "Submit" to continue.

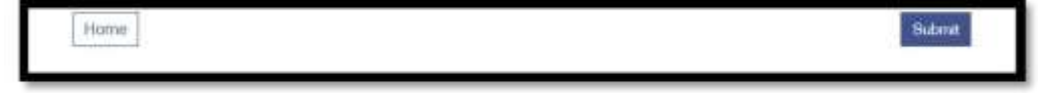

After clicking "Submit," you will be prompted with a notice that your access request has been submitted. Click "Home" to continue.

8/31/18 Revision Date

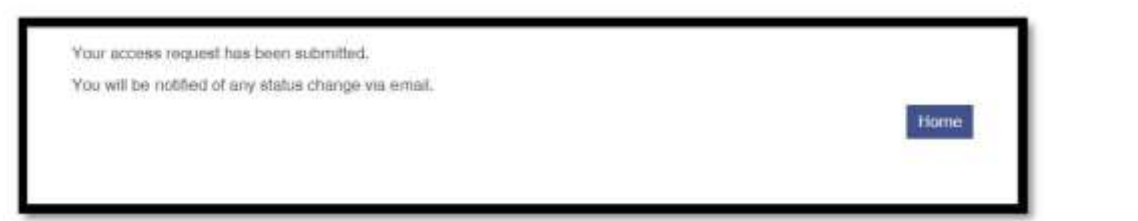

You will receive an e-mail providing you notice that the Court has received your access request.

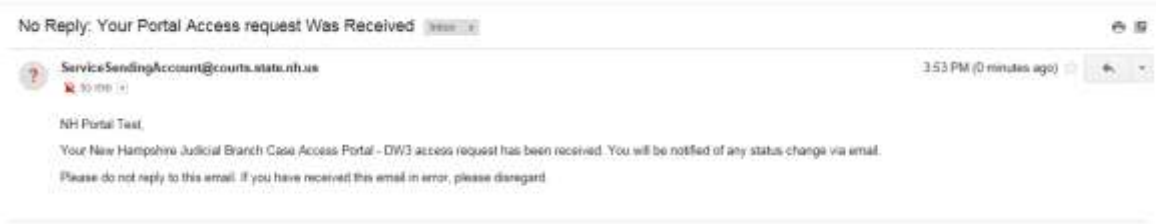

You will now have access to search and view case summaries on electronically filed cases.